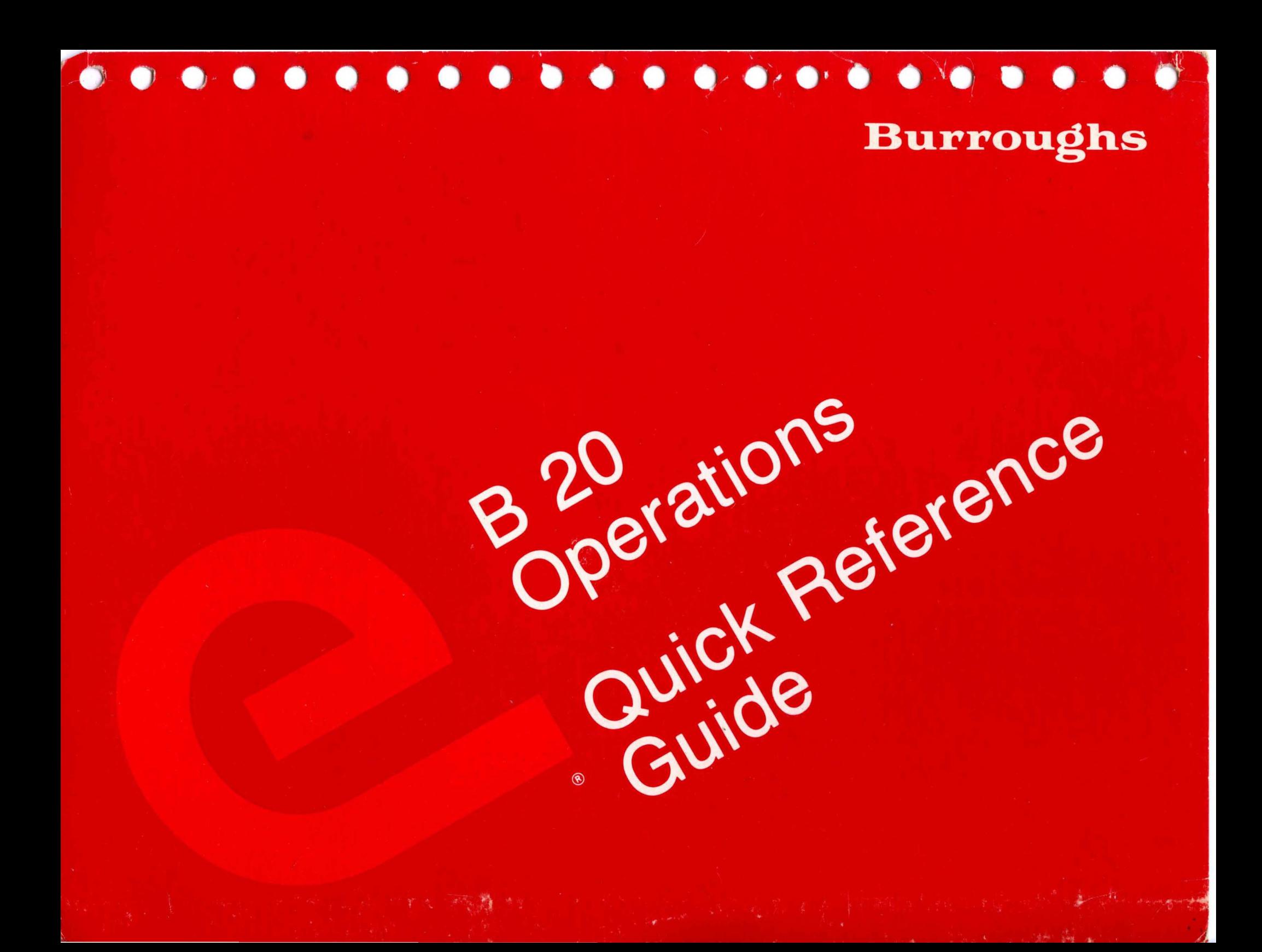

B<sub>20</sub> perations **Signations**<br>Operations<br>Guide (Relative to Release Level 5.0) of Burroughs Corporation<br>(Relative to Release Level 5.0) of Burroughs Corporation<br>Copyright Corporation 48232 LL 6300-20 Relative to Release Liademark Corporation<br>Relative to Registered Trademark Corporation<br>Copyright Congress Relation 2015-A.<br>Copyright Michigan 48232 EL 6300-20  $3 - 85$ 

NTEO ለ''<br>S.A.

## INTRODUCTION

## **INTRODUCTION**

This guide provides summaries of the essential steps in important system operations described in your B 20 system's reference manuals.

It contains the following sections:

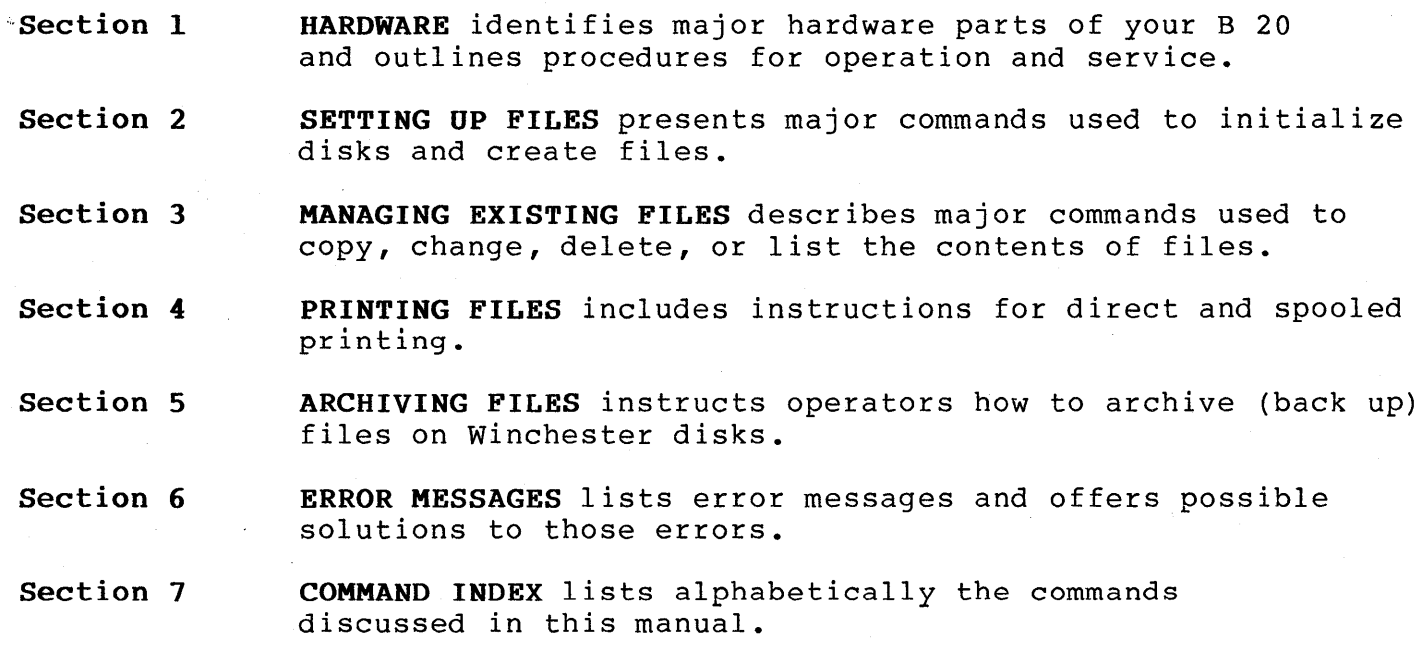

,This guide is also a required supplement to the operator-training course manual, *B 20 Operations: Learning to Use the System,* 

iii

#### **Additional information on B 20 system operations can be found in:**

*B 20 Systems Standard Software Operations Guide (SO* G)

*B 20 Systems Custom Installation and Reference Manual* 

*B 20 Systems Hardware Installation Instructions* 

**iv** 

## SECTION 1

## HARDWARE

## **B 20 DISK DRIVES**

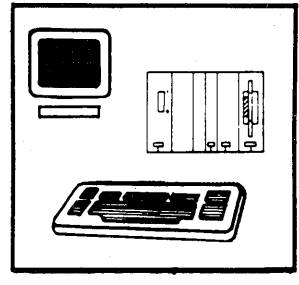

This B 20 (B 25) has a single floppy drive that uses 5-1/4 inch floppy disks.

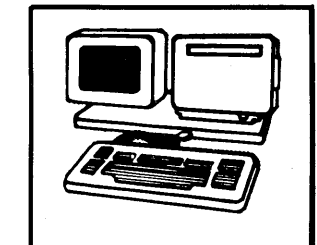

This B 20 (B 21) has a single floppy drive that uses 5-1/4 inch floppy disks.

The processor,  $5-1/4$  inch floppy disk drive, Winchester disk and drive are inside the table-top drive unit.

The processor, 5-1/4 inch floppy disk drive, Winchester disk and drive are inside the lectern.

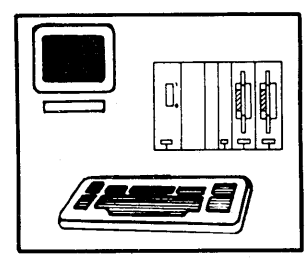

This B 20 (B 25) has a dual floppy drive that uses 5-1/4 inch floppy disks.

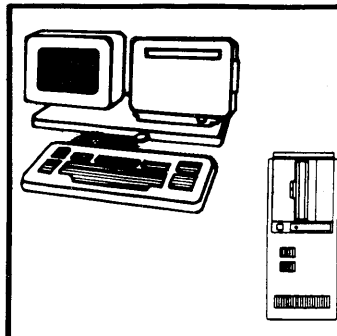

This B 20 (B 22) has a mass storage unit that uses 8-inch floppy disks.

The left drive is used for the four system software floppy disks. Each disk contains different system commands. The processor and dual floppy drives are inside the table-top drive unit.

The 8-inch floppy drive, Winchester disk and drive are inside the mass storage unit.

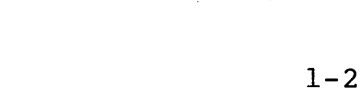

## **HOW TO TURN YOUR B 20 ON AND OFF**

If you have a B 25 (table top disk drive unit) :

TURN ON: Slide the switch up (located on the left of the processor module). This switch turns on the screen, disk drives, and processor. Two small red lights (for the processor and drive) remain on while your B 25 is operating.

TURN OFF: Slide the switch down to turn your B 25 off.

If you have a B 21 (floppy disk drive in a lectern) :

TURN ON: Press the red switch located on the right side of the lectern. This switch turns on the screen, disk drives and processor. The switch remains illuminated while your B 21 is operating.

TURN OFF: Press the red switch again to turn your B 21 off.

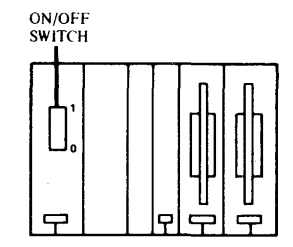

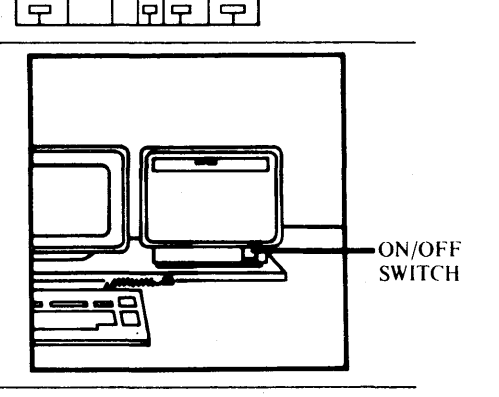

ON/OFF SWITCH If you have a B 22 (mass storage unit) :

TURN ON: press the disk drive on/off button. Then press the red button on the lectern. These switches turn on the screen, disk drives, and processor. Both lights remain on while your B 22 is operating

TURN OFF: Press both switches again (lectern first, then disk drive) to turn your B 22 off.

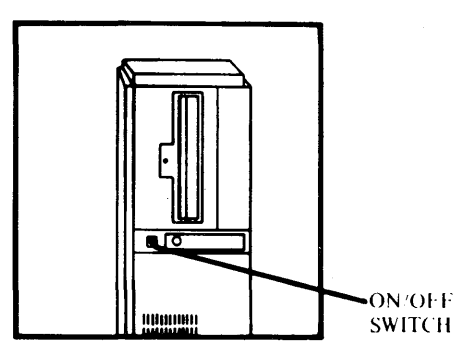

## **B 25 K1/B 20 KEYBOARDS**

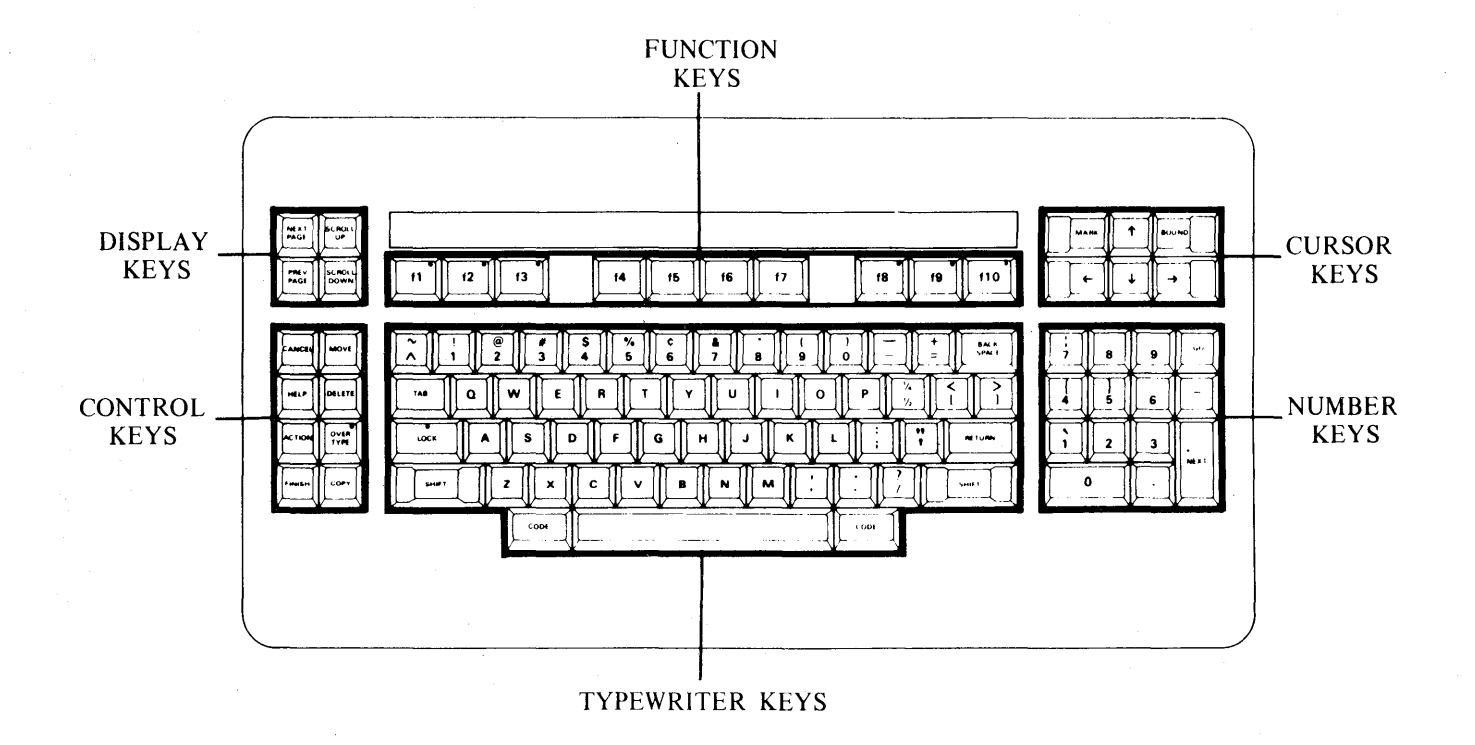

**1-4** 

## **OFIS™ KEYBOARD**

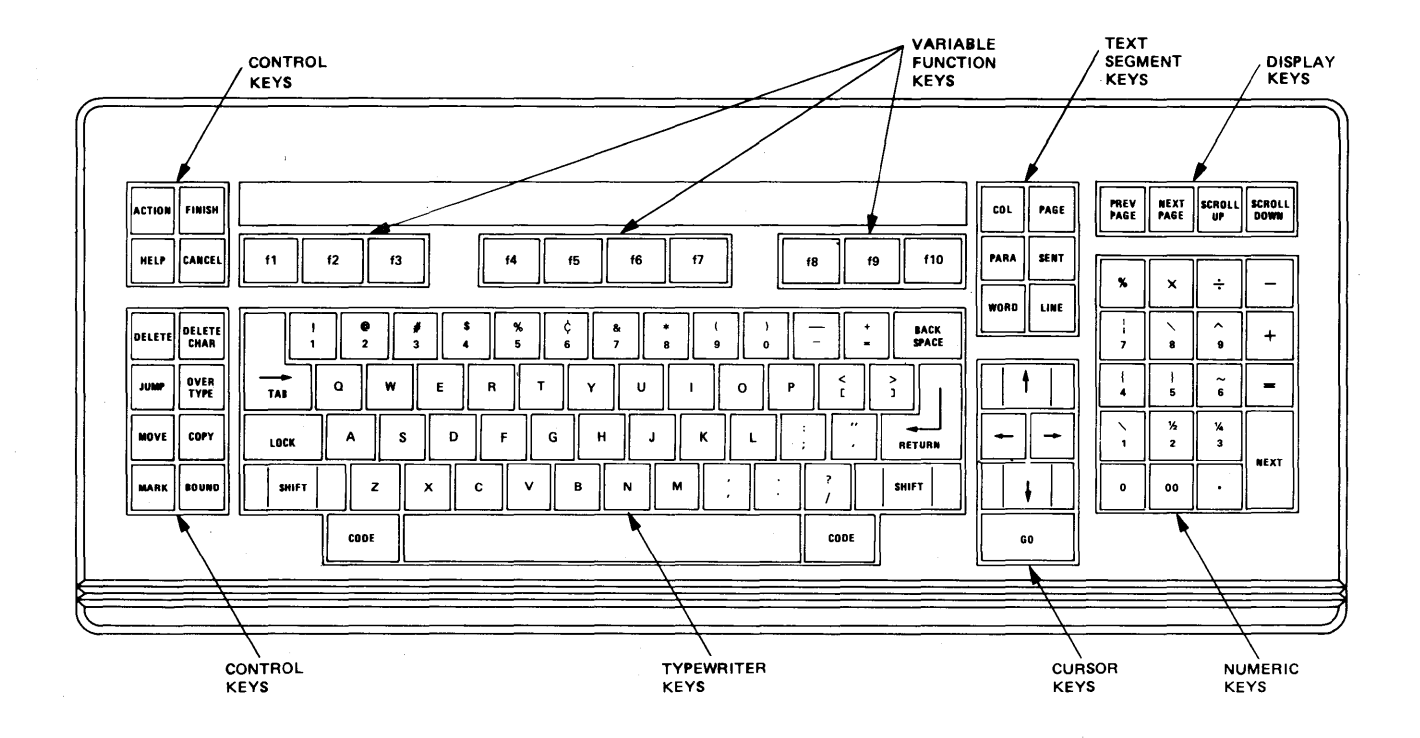

**OFIS is a trademark of Burroughs Corporation** 

## **KEYS COMMON TO ALL B 20 SERIES KEYBOARDS:**

#### TYPEWRITER KEYS

Use standard typewriter keys to type information into your B 20. These keys include letters, numbers, punctuation marks, and symbols.

#### CONTROL KEYS

Use control keys to interrupt normal operations. For example: **HELP** directs your B 20 to list options or explain required entries. **CANCEL** causes a new command prompt to appear. Pressing **ACTION** and **FINISH**  at the same time terminates a B 20 operation.

#### CURSOR KEYS

Use the cursor keys to move the cursor on the screen. (MARK and **BOUND** are special cursor keys used in some programs.)

DISPLAY KEYS

Use these keys to move through data displayed on more than one screen.

#### FUNCTION KEYS

Use function keys with various B 20 programs. The functions change for particular programs. A label strip comes with some programs to help you remember the function of each key.

#### NUMBER KEYS

Use the number keys the way you use a calculator. They are duplicates of the typewriter number keys arranged in calculator order.

## **ADDITIONAL KEYS - OFISKEYBOARD:**

TEXT SEGMENT KEYS

Use text segment keys to select text for editing or formatting purposes.

a na matang

 $\sim 10$ 

### **MAINTENANCE**

Keyboard, Workstation, and Screen

#### **\_111111**

Do not allow liquid to contact any internal surfaces of the disk drive unit, keyboard, or screen. Damage may result. Do not use scouring pads, abrasive cleaners, or chlorinated cleaners. These may damage surfaces.

Clean metal and plastic parts weekly: Use a soft, clean cloth slightly dampened with water. Be careful not to get water into the disk drive unit or keyboard.

Clean the screen when necessary: Use a soft, clean cloth dampened with glass cleaner. Do not spray the screen (spraying the screen could result in liquid seeping ihto your B 20). Do not use scouring pads, abrasive cleaners, or chlorinated cleaners.

Mass Storage Unit

#### **CAUTION**

Do not allow liquid to contact any internal surfaces of the disk drive unit, keyboard, or screen. Damage may result. Do not use scouring pads, abrasive cleaners, or chlorinated cleaners. These may damage surfaces.

Do not move the mass storage unit. Moving the unit may damage the Winchester disk drive. If the mass storage unit must be moved, contact a Burroughs service representative.

Clean metal and plastic parts weekly: Use a soft, clean cloth slightly dampened with water. Be careful not to get water into the disk drive.

## **DIAGNOSTIC MESSAGES**

Your B 20 operating system performs self-diagnostic testing automatically when you turn the system on and when you push the reset button. If your B 20 discovers a problem, an error message displays on your screen.

If your B 20 has a mass storage unit, you may hear beeps and see a fixed pattern of keyboard lights.

If this occurs, try the following:

- 1. Check that all units are plugged in and turned on.
- 2. Check that the keyboard signal cable is attached to the connector on the workstation base.
- 3. If you have a mass storage unit, check that its signal cable is attached to the connector at the rear of the workstation.
- 4. Press the Reset button. If a similar error message displays, refer to Service (later in this section).

## **SERVICE**

Refer to the B 20 Customer Service Information Document and Warranty Forms to obtain assistance and/or service. The following information will be required:

#### EQUIPMENT IDENTIFICATION FORMS

If you need assistance, have this information available.

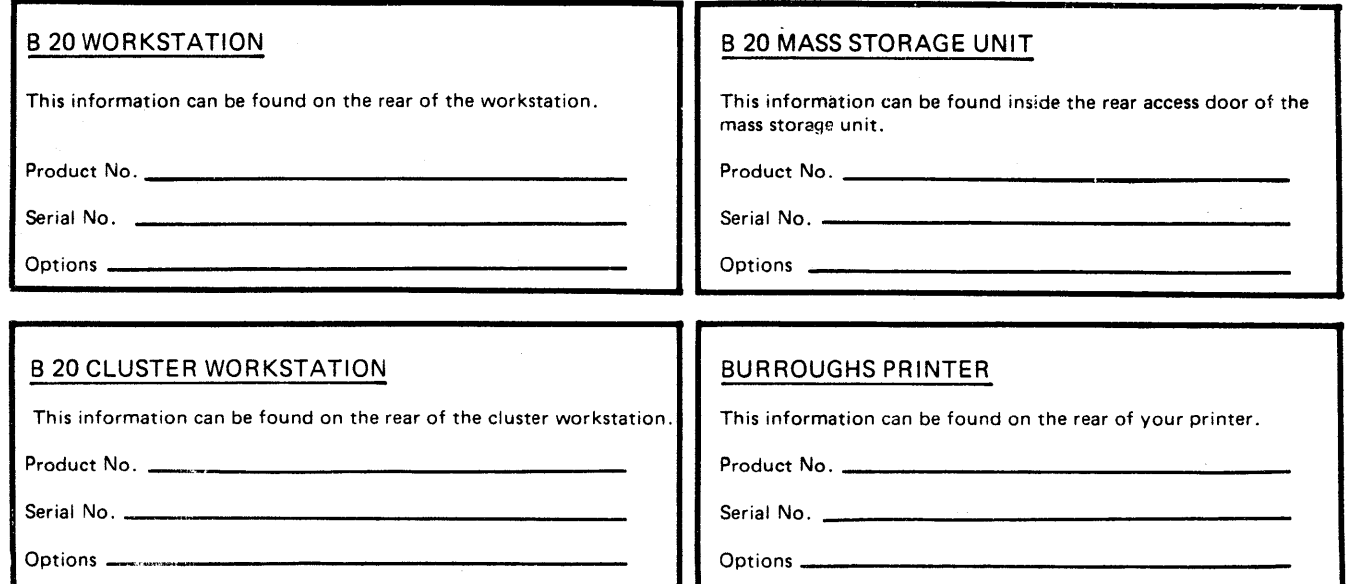

## SETTING UP FILES

## **SECTION 2**

 $\label{eq:2.1} \frac{1}{2} \sum_{i=1}^n \frac{1}{2} \sum_{j=1}^n \frac{1}{2} \sum_{j=1}^n \frac{1}{2} \sum_{j=1}^n \frac{1}{2} \sum_{j=1}^n \frac{1}{2} \sum_{j=1}^n \frac{1}{2} \sum_{j=1}^n \frac{1}{2} \sum_{j=1}^n \frac{1}{2} \sum_{j=1}^n \frac{1}{2} \sum_{j=1}^n \frac{1}{2} \sum_{j=1}^n \frac{1}{2} \sum_{j=1}^n \frac{1}{2} \sum_{j=1}^n \frac{$ 

### **INITIALIZING FLOPPY DISKS**

#### NOTE

If you have a standalone dual-floppy B 20, insert your system software disk 2 in the left disk drive before proceeding with the steps below.

#### CAUTION

The IVOLUME command can be used to initialize any floppy disk. If you have a standalone dual-floppy B 20, do not use reserved device name f0.

- 1. On the command line enter **ivolume** and press **RETURN.**
- 2. The IVOLume command form will display, with the Device name field highlighted. You must enter a device name **[reserved volume name]** at this point.

If you are using a standalone dual-floppy B 20, enter **fl** and press **RETURN** twice. Go to step 3.

If you are using any other B 20 workstation, enter **fO** and press **RETURN** twice.

3. In the highlighted Volume name field, enter a **[volname]** for the diskette (volume). A **volname** may be up to 12 letters (alphanumeric characters) long. Press **RETURN** twice.

4. In the highlighted [System image (default = 384)] field, enter O. Note that the number zero must be used.

5. Press GO.

6. Insert your floppy disk in the appropriate floppy disk drive.

On standalone dual-floppy drive B 20s, insert the disk in the righthand disk drive. Go to step 7.

On all Winchester-type or clustered B 20s, insert the disk in the system's floppy disk drive.

7. Press GO.

#### NOTE

If the message 'Medium is a valid volume appears', data is stored on your disk. Press GO to continue (erase the disk) or press CANCEL to stop the IVOLUME process. Insert another diskette.

8. When your B 20 finishes initializing the diskette, remove it from the drive and label it.

To initialize another diskette with the same volume name, repeat steps 6 through 8.

To terminate IVOLUME, press FINISH.

### **CREATING DIRECTORIES**

#### NOTE

If you have a standalone dual-floppy B 20, insert any system disk in the left disk drive before proceeding with the steps<br>below. The Create Directory command is on each system disk. The Create Directory command is on each system disk.

- 1. On the command line enter create directory and press RETURN.
- 2. The Create Directory command form will display with the New directory name field highlighted. You must supply a directory name using the format [volume]<dirname>.
- 3. If you are creating a directory on a Winchester disk, enter [dO]<dirname> where dirname is up to 12 letters (alphanumeric characters) of your choice. Go to step 5.
- 4. Procedures used to create directories on floppies are as follows:

If you are using a standalone dual-floppy B 20, enter [fl]<dirname> where dirname is up to 12 letters (alphanumeric characters) of your choice. Go to step 5.

If you are using any other B 20 workstation, enter [f0]<dirname> where dirname is up to 12 letters (alphanumeric characters) of your choice.

5. Press GO.

### **CREATING FILES**

#### NOTE

If you have a standalone dual-floppy B 20, insert any system disk in the left disk drive before proceeding with the steps below. The Create Files command is on each system disk.

- 1. On the command line enter create file and press RETURN.
- 2. The Create File command form will display with the required New file name field highlighted. You must supply a file name using the format [volume]<dirname>filename.
- 3. If you are creating a file on a Winchester-type disk, enter [d0]<dirname>name where dirname is an already existing directory and name is up to 50 letters (alphanumeric characters) of your choice. Go to step 5.
- 4. Procedures used to create files on floppies in an already existing directory are as follows:

If you are using a standalone dual-floppy B 20 workstation, enter  $[fl]\langle dirname\rangle$ name where name is up to 50 letters (alphanumeric characters) of your choice. Go to step 5.

If you are using any other B 20, enter [f0]<dirname>name where name is up to 50 letters (alphanumeric characters) of your choice.

5. Press GO.

 $2 - 4$ 

## **SECTION 3**

## MANAGING EXISTING FILES

### **USING PATH NAMES**

You can change your path (the disk volume and directory used as your current work area) through the procedures on this page.

#### NOTE

If you have a standalone dual-floppy B 20, insert your system software diskette 2 in the left disk drive before proceeding with the steps below.

- 1. On the command line enter path and press RETURN.
- 2. The Path command form will display, with the [Volume] field highlighted. Enter a [name] or reserved volume name unless you want the same [volume] as your current path. Press RETURN.
- 3. The [Directory] field is now highlighted. Enter the <dirname > of an existing directory. If you want the same <directory> as your current path, press RETURN.
- 4. Press GO. Your new path will be displayed on your terminal.

### **COPYING FILES**

You can copy a file or group of files to a new directory, on the same or another disk, with the Copy command described on this page.

#### . NOTE

If you have a standalone dual-floppy B 20, insert any system software diskette in the left disk drive before proceeding with the steps below. All system software diskettes contain the Copy command.

- 1. On the command line enter copy and press RETURN.
- 2. The Copy command form will display, with the File from field highlighted. Enter the name of the file you want to copy in the required File from field. You may also name a group of files using a wildcard character. Press RETURN.
- 3. Enter the proposed name ([volume]<directory>name) of the new copy of the file in the File to field. If you used a wildcard character in the name entered into the File from field, you must use the same character in the File to field. Press RETURN.
- 4. If you are copying to or from a floppy diskette, insert the disk:

On standalone dual-floppy drive B 20s, insert the diskette in the right-hand disk drive.

On Winchester-type and clustered B 20s, insert the diskette in the system floppy disk drive.

5. Press GO. Your B 20 will display the name(s) of all files copied.

## **COPYING FLOPPY DISKETTES**

Copy a floppy diskette to another floppy diskette by following the set of instructions appropriate for your type of machine (Winchester-type and clustered B20s or standalone dual-floppy drive B 20s).

Winchester-type and Clustered B 20s

- 1. Type floppy copy at the command prompt, then press GO.
- 2. Insert the master diskette (the disk you want to copy) into the lefthand floppy disk drive [f0].
- 3. Insert a blank diskette into the right-hand floppy drive. Press GO.

#### NOTE

If the message 'Medium is a valid volume' appears, data is stored on the diskette you inserted for the copy (the blank disk). Press GO to continue (copy over the diskette's contents) or press CANCEL to stop the Floppy Copy process at this point to insert a substitute diskette. After the diskette is mounted in the drive, press GO to continue.

- 4. When your B 20 completes the copy, remove and label the diskette copy. To make another copy of the current master diskette, repeat step 3. To copy a new master, perform steps 2 and 3.
- 5. To terminate Floppy Copy, press FINISH.

Standalone Dual Floppy B 20

- 1. Insert system software diskette 2 in the left disk drive.
- 2. Type floppy copy at the command prompt, then press GO.
- 3. Remove the system software diskette.
- 4. Insert the master diskette (the disk you want to copy) into the left disk drive.
- 5. Insert a blank diskette into the right disk drive. Press GO.

#### NOTE

If the message Medium is a valid volume appears, data is stored on the diskette you inserted for the copy (the blank disk). Press GO to continue (copy over the diskette contents) or press CANCEL to stop the Floppy Copy process at this point to insert a substitute diskette. When the new diskette is mounted in the drive, press GO.

6. When the message appears that the copy has been made, remove both disks and label the copy.

To make another copy of the master diskette, repeat step 5. If no other copies are to be made, remove the master diskette.

- 7. Insert system software diskette 2 in the left disk drive.
- 8. Press FINISH.

## **DELETING FILES**

#### NOTE

If you have a standalone dual-floppy B 20, insert any system software diskette in the left disk drive before proceeding with the steps below. All system software diskettes contain the Delete command.

- 1. On the command line enter delete and press RETURN.
- 2. The Delete command form will display, with the File name field highlighted. Enter the name of the file you want to delete in the required File name field. Press RETURN.

#### NOTE

Unless you wish to delete a file in the directory to which your path is currently set, enter the full file name: [volume]<directory>filename.

3. If you are deleting files from a floppy diskette, insert the disk:

On standalone dual-floppy drive B 20s, insert the diskette in the right-hand disk drive.

On Winchester-type and clustered B 20s, insert the diskette in the system floppy disk drive.

5. Press GO.

## **CHECKING VOLUME CONTENTS**

#### NOTE

If you have a standalone dual-floppy B 20, insert system software diskette 2 in the left disk drive before proceeding with the steps below.

- 1. On the command line enter volume status, then press RETURN.
- 2. The Volume Status command form will display, with the Device Name field highlighted. Enter one of the device names below:
	- dO system (Winchester) disk drive
	- fO On all B20s, this device name indicates a floppy disk drive. (On standalone dual-floppy B 20s, fO is also the system disk drive and is always the left-hand drive.)
	- fl The right-hand floppy drive on a dual-floppy system
- 3. If the volume is a floppy diskette, insert the disk:

On dual floppy drive B 20s, insert the diskette in the right-hand floppy disk drive.

On Winchester-type or clustered B 20s, insert the diskette in the floppy disk drive.

4. Enter the device name and press GO.

### **LISTING FILE NAMES**

#### NOTE

If you have a standalone dual-floppy B 20, insert your system software diskette 2 in the left disk drive before proceeding with the steps below.

- 1. On the command line enter files and press RETURN.
- 2. The Files command form will display, with the [File list] field highlighted. Enter the selected name(s) ([volume]<directory>name) in the File list field. For exceptions, see the next step.
- 3. If you want information on the files in the directory of your current path, leave [File list] blank. Press RETURN.
- 4. If you are listing files on a floppy diskette, insert the disk:

On standalone dual-floppy drive B 20s, insert the diskette in the right-hand disk drive.

On Winchester-type and clustered B 20s, insert the diskette in the system floppy disk drive.

5. Press GO.

## **VIEWING A FILE'S CONTENTS**

#### NOTE

If you have a standalone dual-floppy B 20, insert any system software diskette in the left disk drive before proceeding with the steps below. All system software diskettes contain the Type Command.

- 1. On the command line enter type and press RETURN.
- 2. The Type command form will display, with the File list field highlighted. Enter the selected name ([volume]<directory>name) in the File list field. For exceptions, *see* the next step.
- 3. If you want a file in the directory of your current path, enter the name of the file you want to see. The system will supply the [volume] and <directory> for you. Press RETURN.
- 4. If you are displaying a file on a floppy diskette, insert the disk:

On standalone dual-floppy drive B 20s, insert the diskette in the right-hand disk drive.

On Winchester-type and clustered B 20s, insert the diskette in the system floppy disk drive.

S. Press GO. Follow the prompts from the system in order to view the file. Press CANCEL to end the viewing process.

### **CHANGING NAMES**

You can change the name of a volume (disk) or of a file.

#### NOTE

If you have a standalone dual-floppy B 20, insert your system software diskette 2 in the left disk drive before proceeding with the steps below.

#### Change the Name of a Volume

- 1. On the command line enter cbange volume name, then press RETURN.
- 2. The Change Volume Name command form will display, with the Device name field highlighted. Enter one of the device names below;
	- dO system (Winchester) disk drive
	- fO On all B20s, this device name indicates a floppy disk drive. (On standalone dual-floppy B 20s, fO is also the system disk drive and is always the left-hand drive.)

f1 The right-hand floppy drive on a dual-floppy system

- 3. Enter the device name and press RETURN three times.
- 4. Enter a new name in the highlighted New volume name field.
- 5. Press GO.

#### **Change the Name of a File**

#### NOTE

If you have a standalone dual-floppy B 20, insert any system software diskette in the left disk drive before proceeding with the steps below. All system software diskettes contain the Rename command.

- 1. On the command line enter rename and press RETURN.
- 2. The Rename command form will display, with the Old file name field highlighted. Enter the name of the file you want to rename in the required Old file name field. Press RETURN.
- 3. Enter the proposed new name ([volume]<directory>name) in the New file name field. Press RETURN.
- 4. If you are copying to or from a floppy diskette, insert the disk:

On standalone dual-floppy drive B 20s, insert the diskette in the right-hand disk drive.

On Winchester-type and clustered B 20s, insert the diskette in the system floppy disk drive.

5. Press GO.

## **SECTION 4**

## PRINTING FILES

 $\sim 100$ 

## **DIRECT PRINTING: ALL WORKSTATIONS**

NOTE<sup>N</sup>

If you have a standalone dual-floppy B 20, insert any system software disk in your left disk drive. All system software disks contain direct-printing capabilities.

- 1. Determine what kind of printer' you have (serial or parallel) and make sure your printer is turned on. If your workstation is clustered, use the Spooler Status command shown in this section to determine the name of the print queue you must use.
- 2. On the command line enter copy and press RETURN.
- 3. The Copy command form will display, with the File from field highlighted. Enter the name of the file you want to print.
- 4. In the File to field, enter the reserved volume name that corresponds to the type of printer you are using. Systems with spooled printing must use a queue name(s) to access the system printer(s). Enter one of the following in the File to field:
	- [lpt] parallel line printer, without spooled printing
	- [ptr] serial printer, without spooled printing
	- [spl] default queue name for spooled parallel line printer
	- [splb] default queue name for spooled serial printer

5. If you are printing from a floppy disk, insert the disk:

On Winchester-type and clustered B 20s, insert the disk in the floppy disk drive.

On dual-floppy drive B 20s, insert the disk in the right-hand floppy disk drive.

6. Press GO.

#### NOTE

To cancel printing, press and hold the **ACTION**  and **FINISH** keys.

## **SPOOLER STATUS**

This command is available on all Winchester-type and clustered B 20 workstations. Press HELP to see if the Spooler Status command is an active command on your system.

- 1. On the command line enter spooler status and press GO.
- 2. The main display of the Spooler Status command will appear on the screen. Enter Q for Select Queue and press GO.
- 3. In the display you will see both the Printer Name and the Queue Name for all printers available in your system configuration. If the Queue Name for the printer you want to use is anything other than Lpt, Ptr, Spl, or SpIB, write it down because it must be entered in any spooled printing you do on your system.
- 4. Press FINISH to exit from the Spooler Status command unless you are the master workstation in the cluster. If you are in doubt as to whether you are the master workstation, use the DIRECT PRINTING format to print out your files.

## **SPOOLED PRINTING (MASTER WORKSTATIONS ONLY)**

This command is available on Winchester-type Master Workstation B 20s only.

- 1. On the command line enter spooler status and press GO.
- 2. Enter S for Select Printer.
- 3. Enter serial or parallel, then press GO.
- 4. Enter P to select the Print command.
- 5. Type the [volume]<dirname>name of the file you want to print in the File list field. (You can use wildcard characters to print a group of files or all files in a directory.)
- 6. If you are printing from a floppy disk, insert the disk in the floppy disk drive.
- 7. Press GO.
- 8. You can add additional files to the queue by repeating steps 4 through 7. You can also use letter subcommands (listed in this section) to halt (pause) printing, align the page, cancel printing, delete queued files, etc.

## **SPOOLER SUBCOMMANDS**

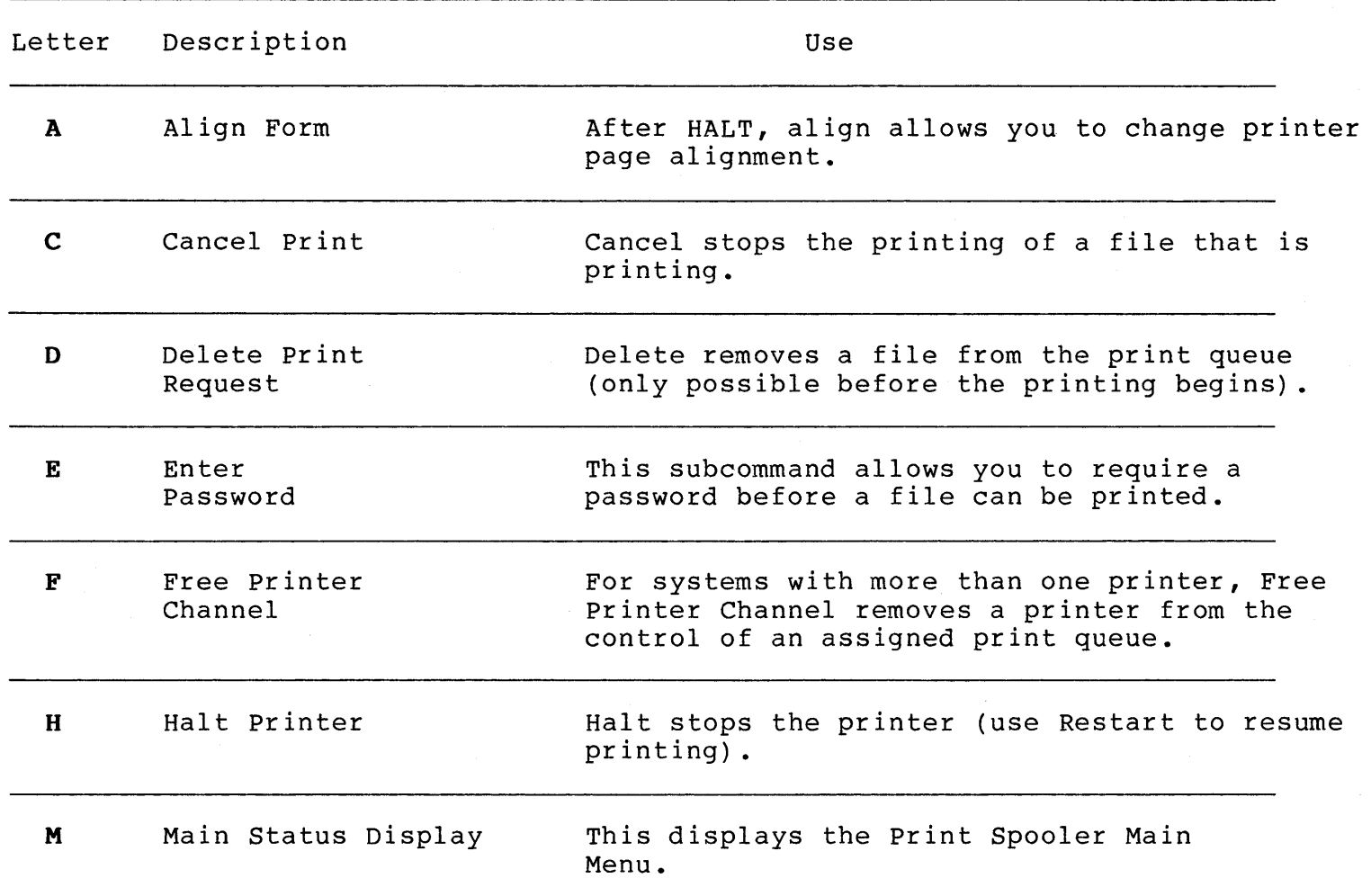

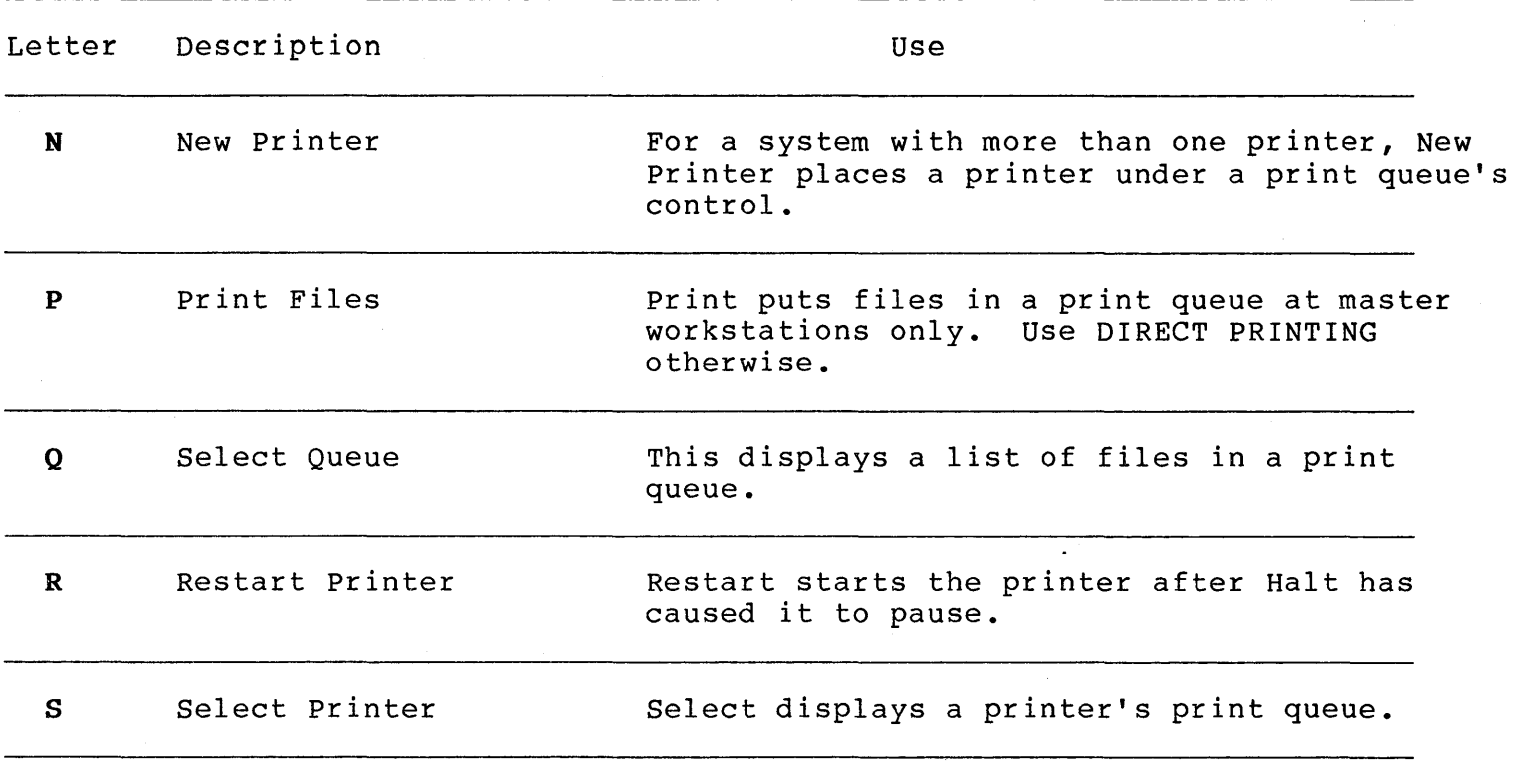

# **SECTION 5** ARCHIVING FILES

## **INITIALIZING DISKS FOR ARCHIVING**

Only Winchester B 20s have this feature. If you have a standalone dual-floppy disk system, back up your files by making copies of your floppy disks with **FLOPPY COPY.** 

**COpy** 

- 1. Enter **ivarchive** on the command line and press **GO.**
- 2. Insert a blank floppy disk and press **GO.**

#### NOTE

If the message **Medium is a valid volume** appears, data is stored on your disk. Press **GO** to continue (erase the disk) or press **CANCEL** to stop **IVARCHIVE.** 

3. When your B 20 finishes archive initialization, remove the disk and label it.

To initialize another archive disk, repeat steps 2 and 3.

To terminate **IVARCHIVE,** press **FINISH.** 

### **SELECTIVE FILES BACKUP**

Only Winchester Disk B 20s have this feature. If you have a dual floppy drive system, back up your files by making copies of your floppy disks (use FLOPPY  $COPY$ ).

#### NOTE

When you back up the complete Winchester disk (or a large directory), be sure you have enough archive initialized disks. SELECTIVE BACKUP cannot be stopped and restarted to **IVARCHIVE** additional disks.

- 1. Use IVARCHIVE to initialize floppy disks for SELECTIVE BACKUP.
- 2. Type selective backup at the command prompt, then press RETURN.
- 3. Type the volume, directory and file name of the file you want to back up ([volume]<directory>filename). (You can type an asterisk for the file name to back up all files from a directory. You can type an asterisk for both the directory and the file name to back up all the files on a volume.)
- 4. Press GO.
- 5. Insert an archive initialized disk.
- 6. Press GO.
- 7. When your B 20 completes back up on that disk, remove and label it.

If you are backing up more files (indicated in step 3, above), repeat steps 5 through 7.

## **REPLACING FILES**

Only Winchester Disk B 20s have this feature. If you have a dual floppy drive system, back up your files by making copies of your floppy disks (use FLOPPY  $COPY$ ).

- 1. Type restore at the command prompt, then press GO.
- 2. Insert the archive disk copied in selective backup, then press GO.
- 3. When your B 20 finishes the RESTORE, remove the disk.

## **SECTION 6**

## ERROR MESSAGES

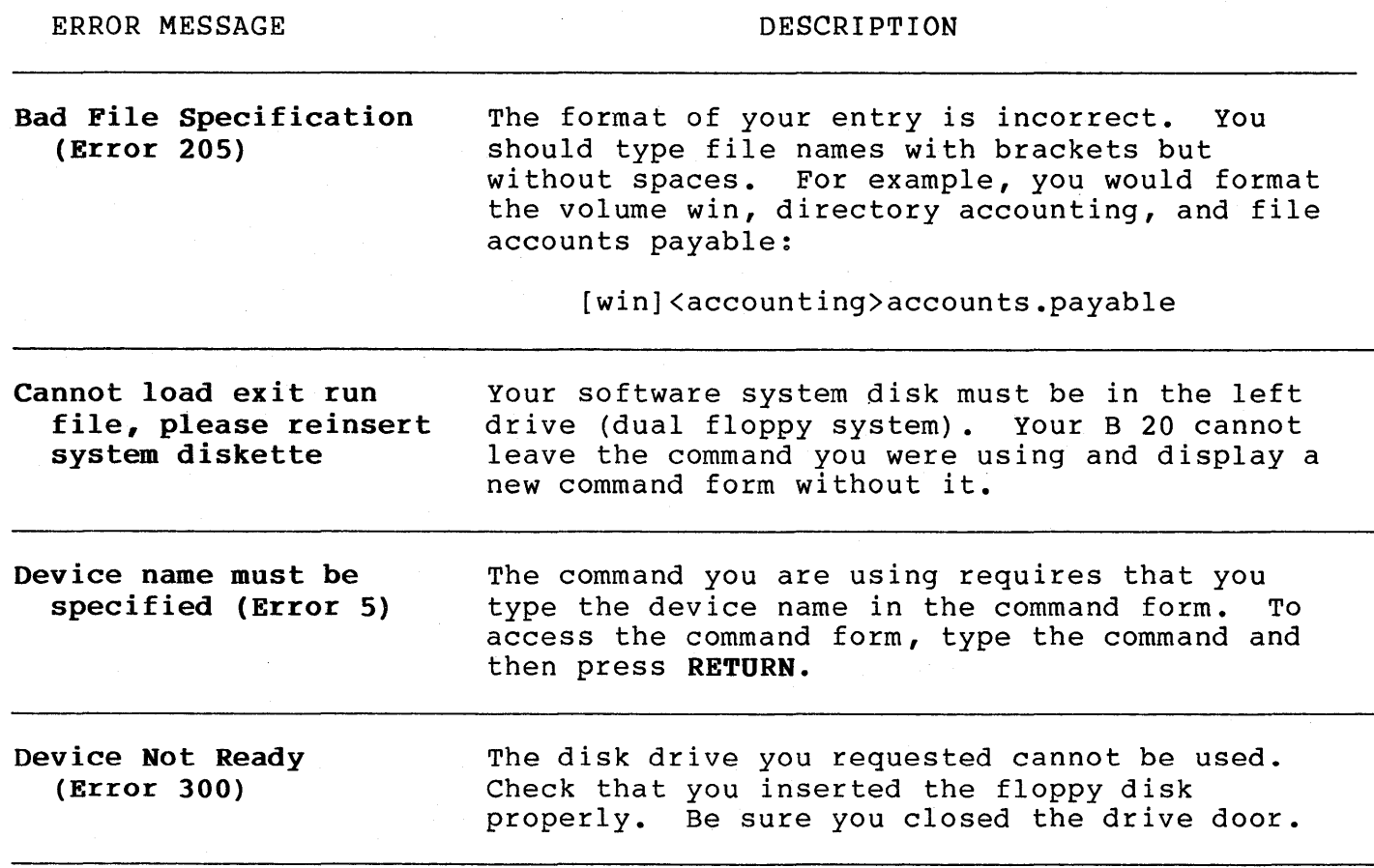

6-1

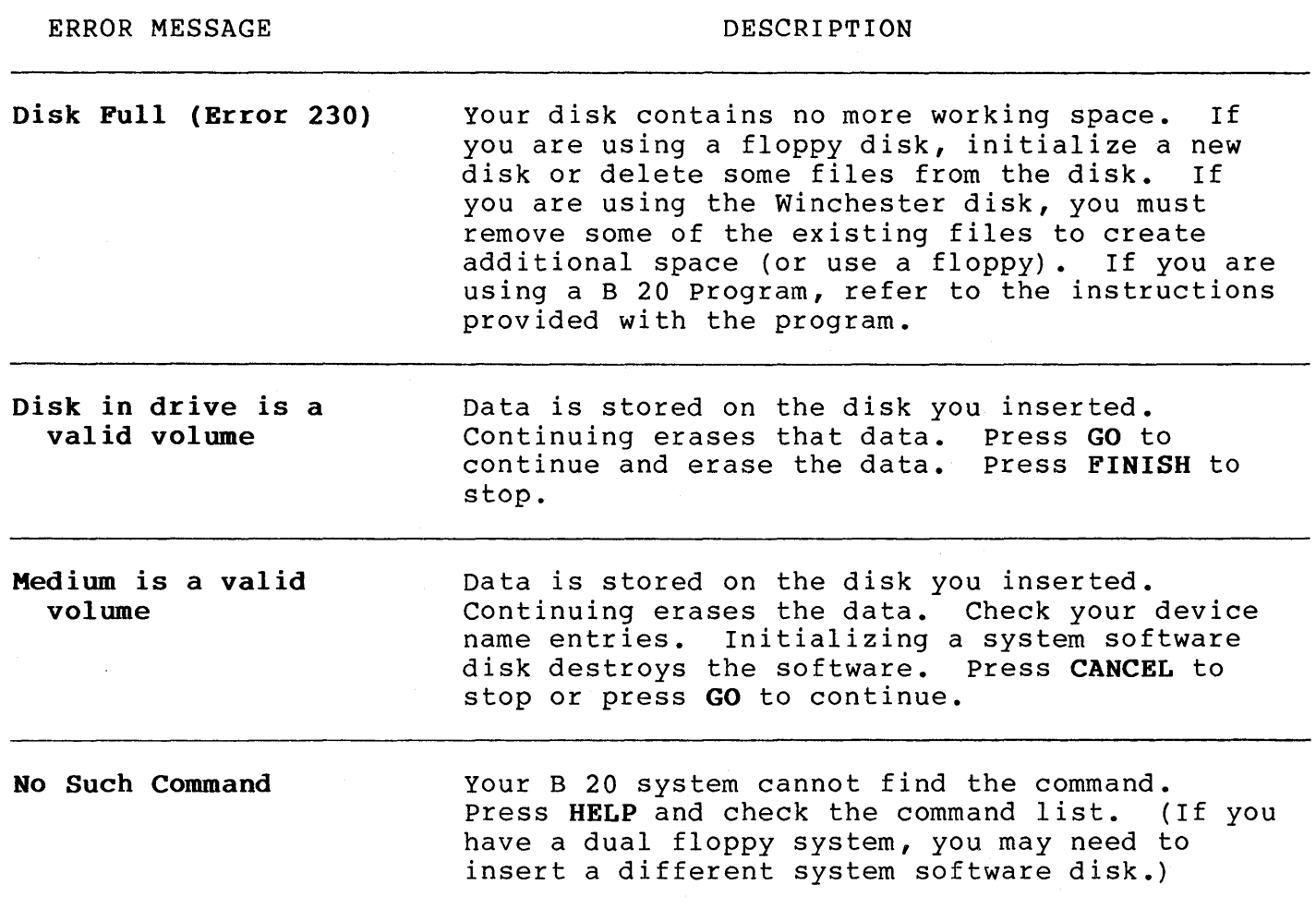

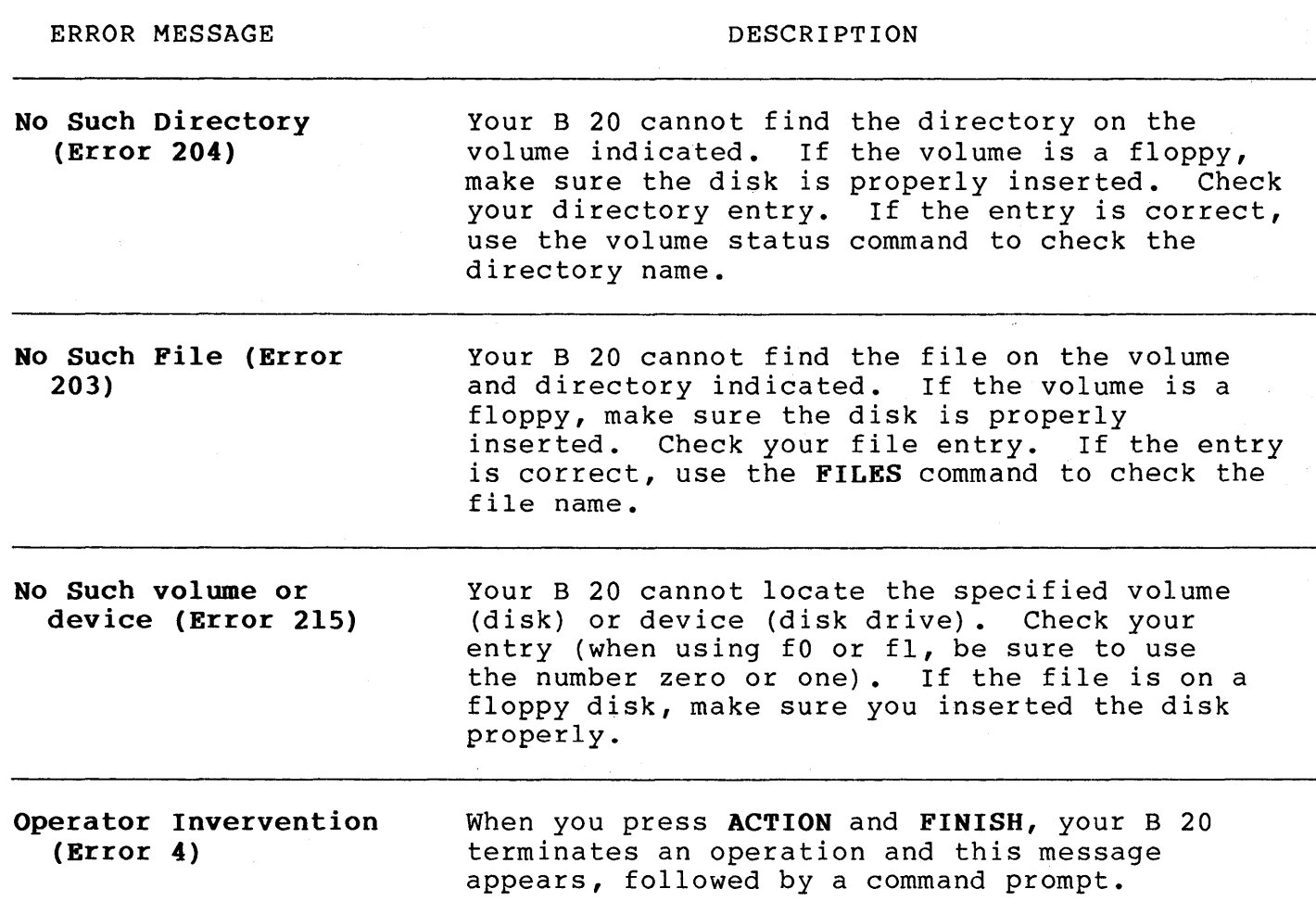

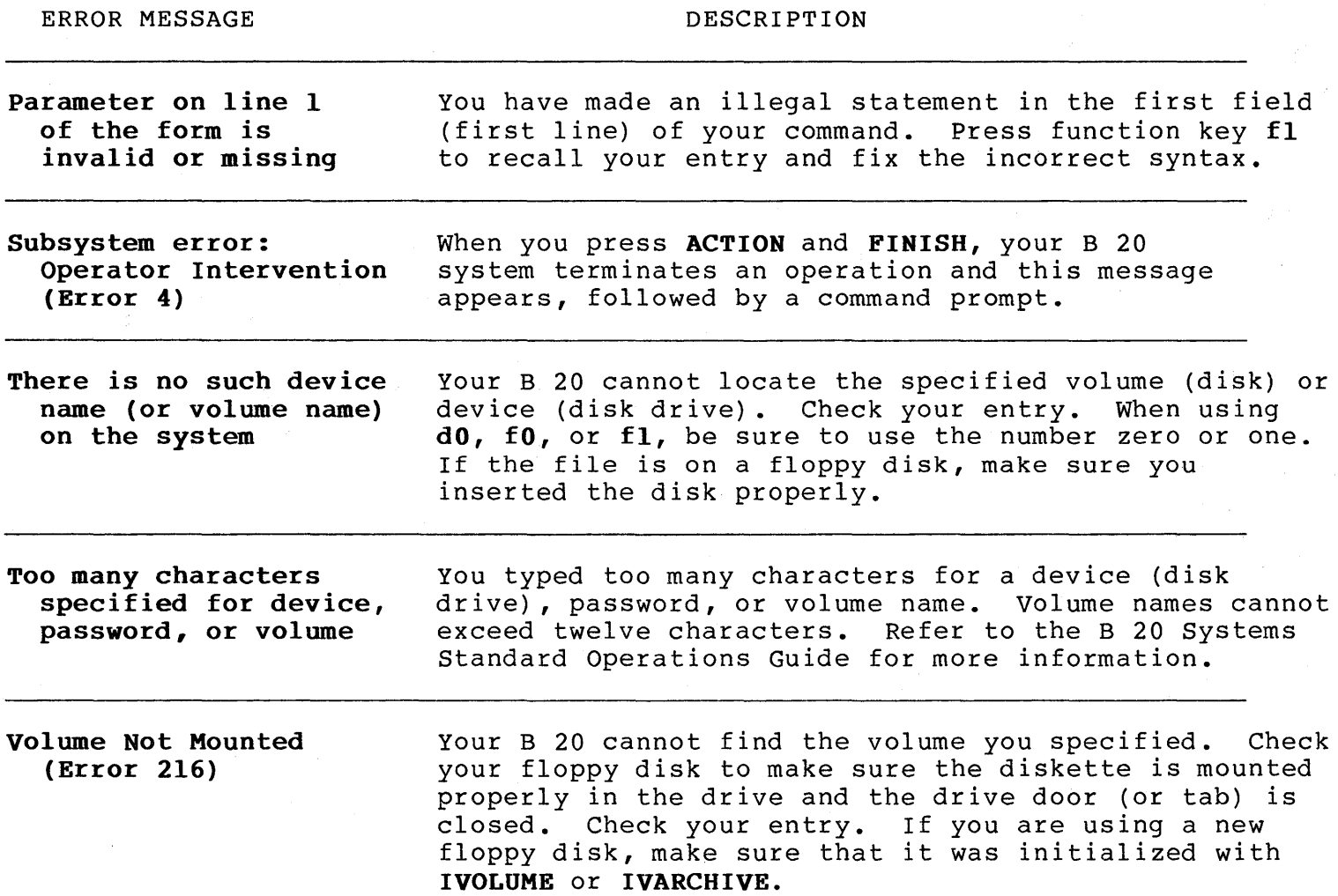

 $\sim$ 

 $6-4$ 

 $\mathbb{R}^{n \times n}$ 

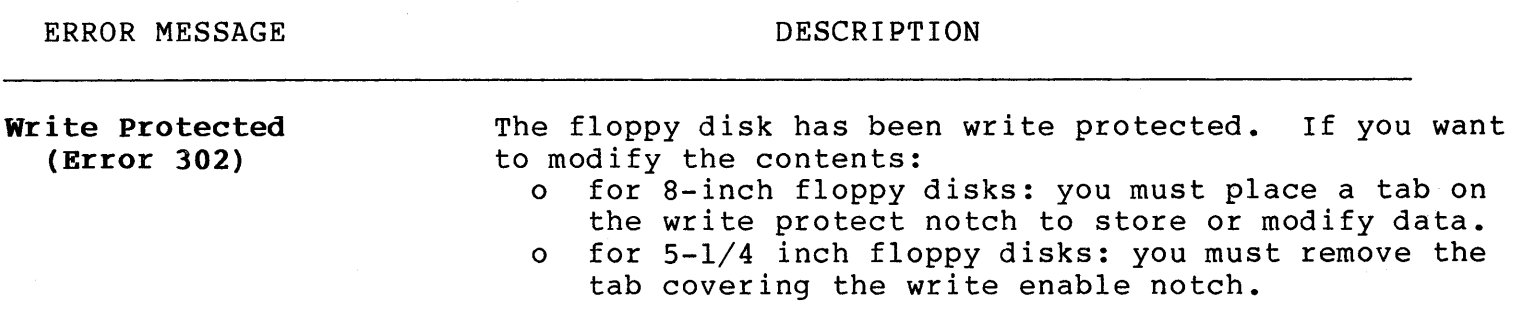

## **SECTION 7**

## COMMAND INDEX

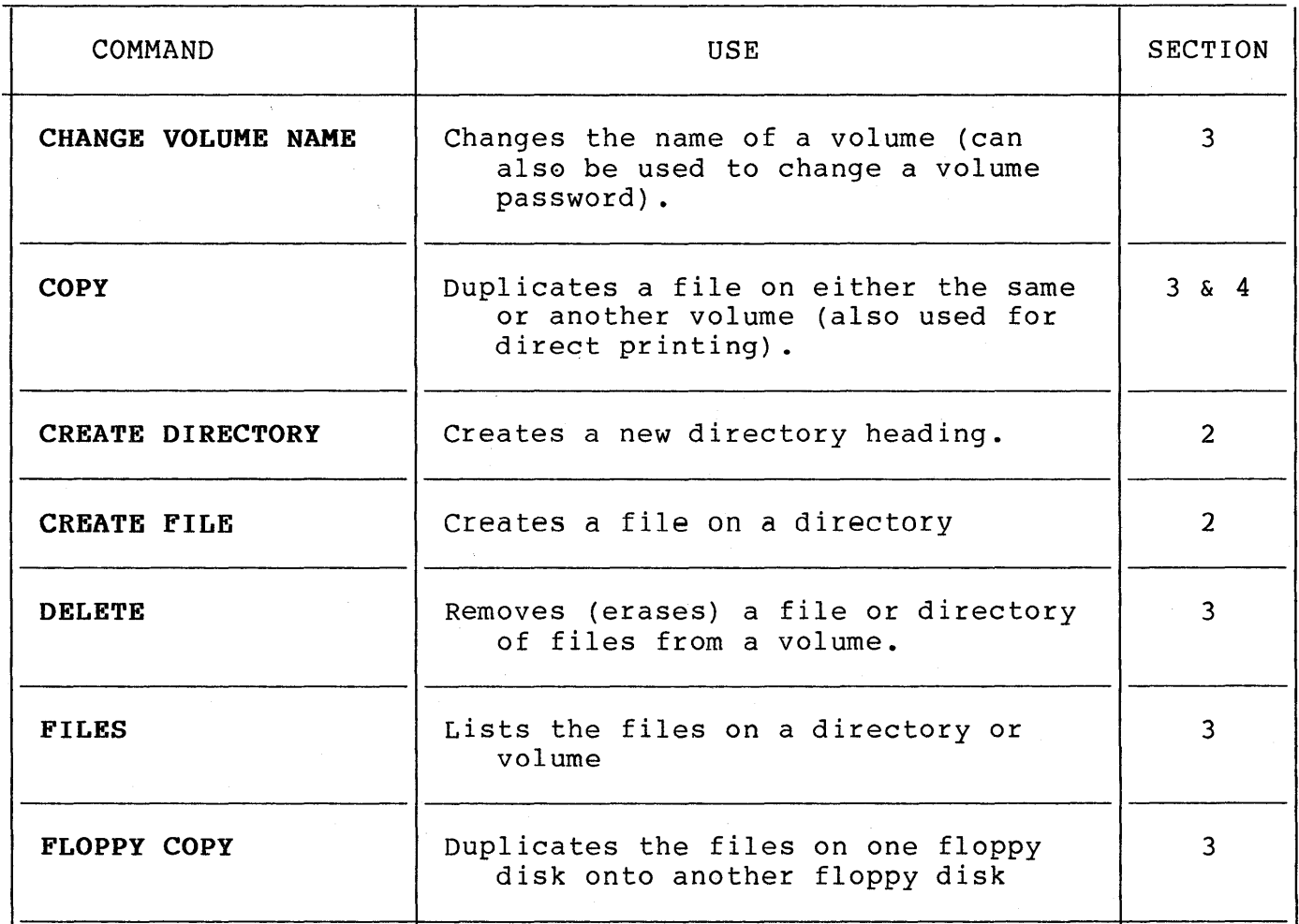

7-1

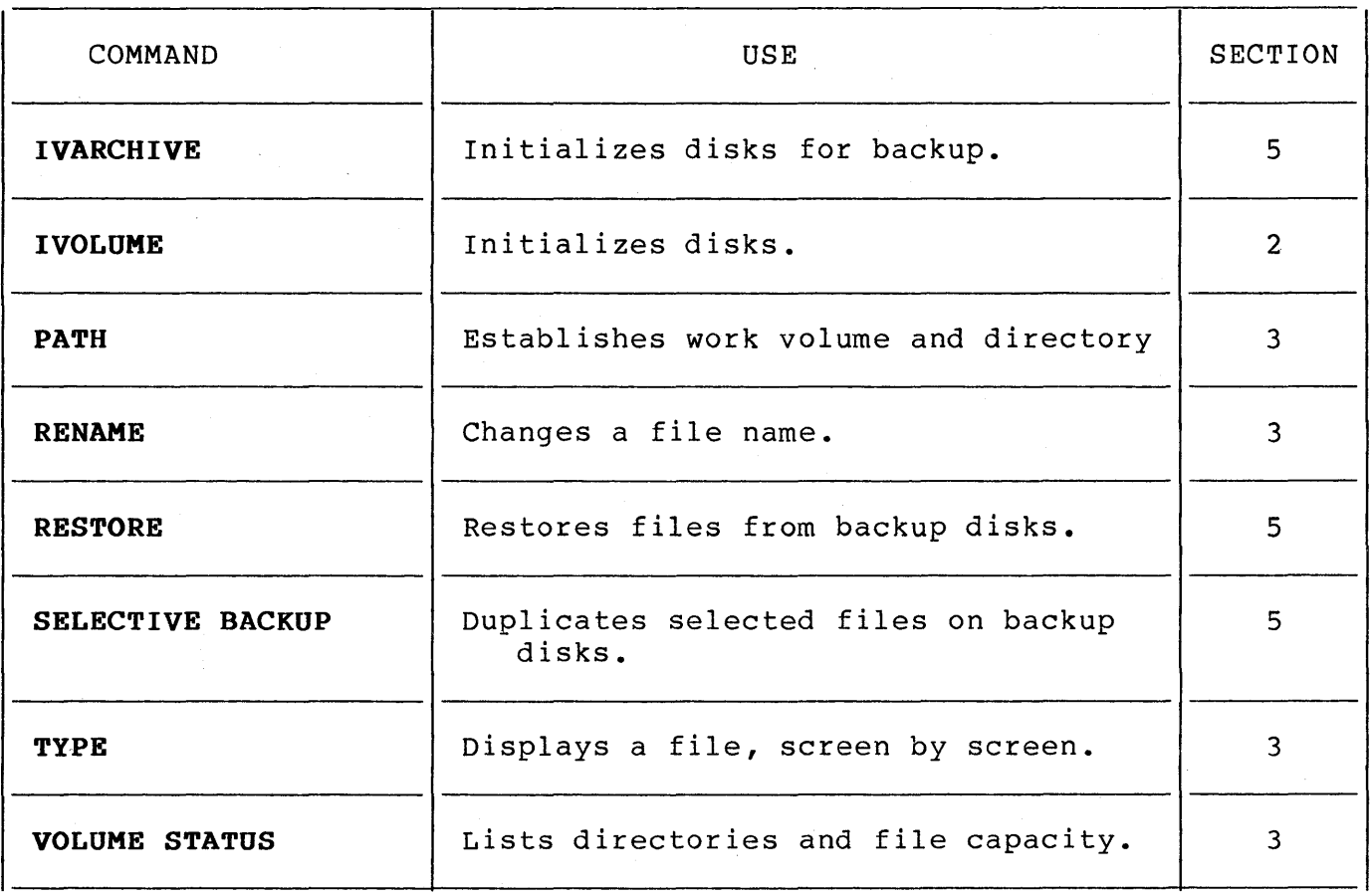

## **DOCUMENTATION EVALUATION FORM**

#### **TITLE: Burroughs B 20 Operations Quick Reference Guide**

**FORM NO.:** 5016025

**DATE:** March 1985

Burroughs Corporation is interested in receiving your comments and suggestions regarding this manual. Comments will be utilized in ensuing revisions to improve this manual.

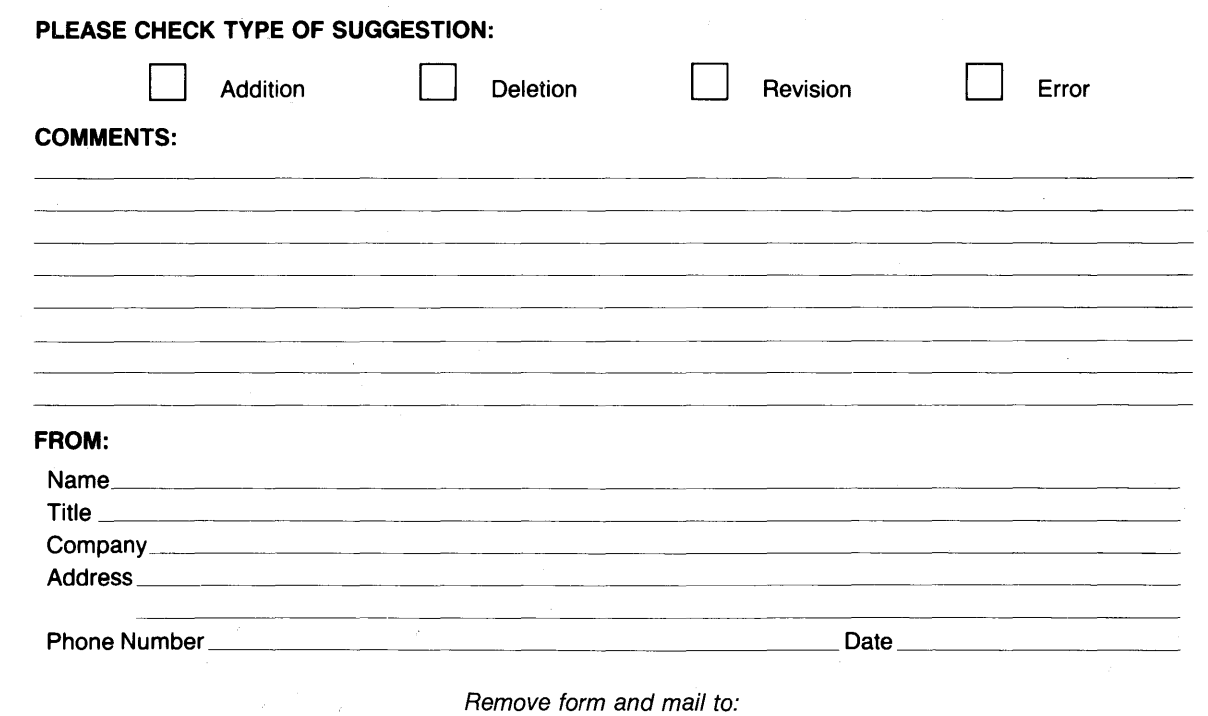

Burroughs Corporation **Corporate Documentation-West**  1300 John Reed Court City of Industry, CA 91745 U.S.A.